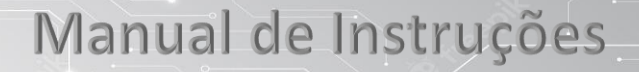

Catraca V9 Biometria da Digital e Proximidade Rfid e Qr-code

## **Introdução**

Catraca de controle de acesso para integração ou liberação manual do giro. Possui placa de controle de giro inteligente.

**PONTO SYSTEM** 

Liberando o giro por meio de contato seco ou botão(manual) com ou sem fio, podendo ser utilizado para mais diversas possibilidades ou adaptação do seu controlador de acesso qual modelo ou marca seja desde que tenha a saída tipo COM e NA(NO).

### **Medidas e Fixação**

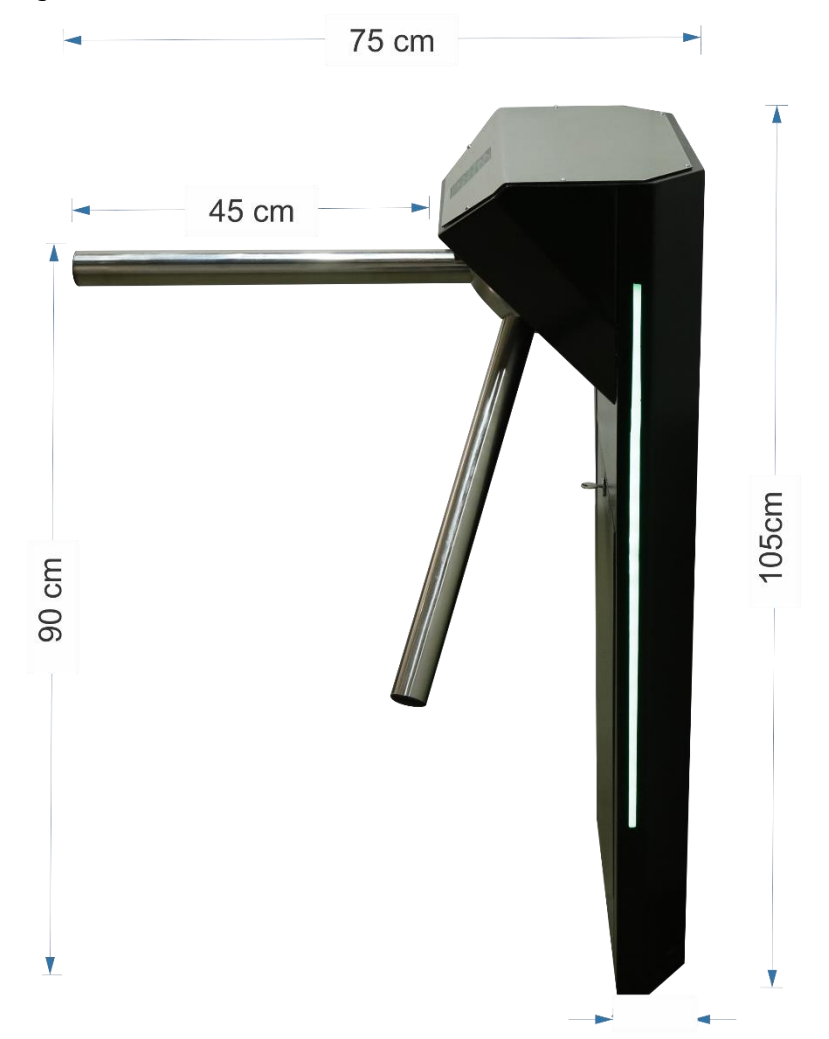

Base da catraca furações e passagem de cabos de energia e lógica.

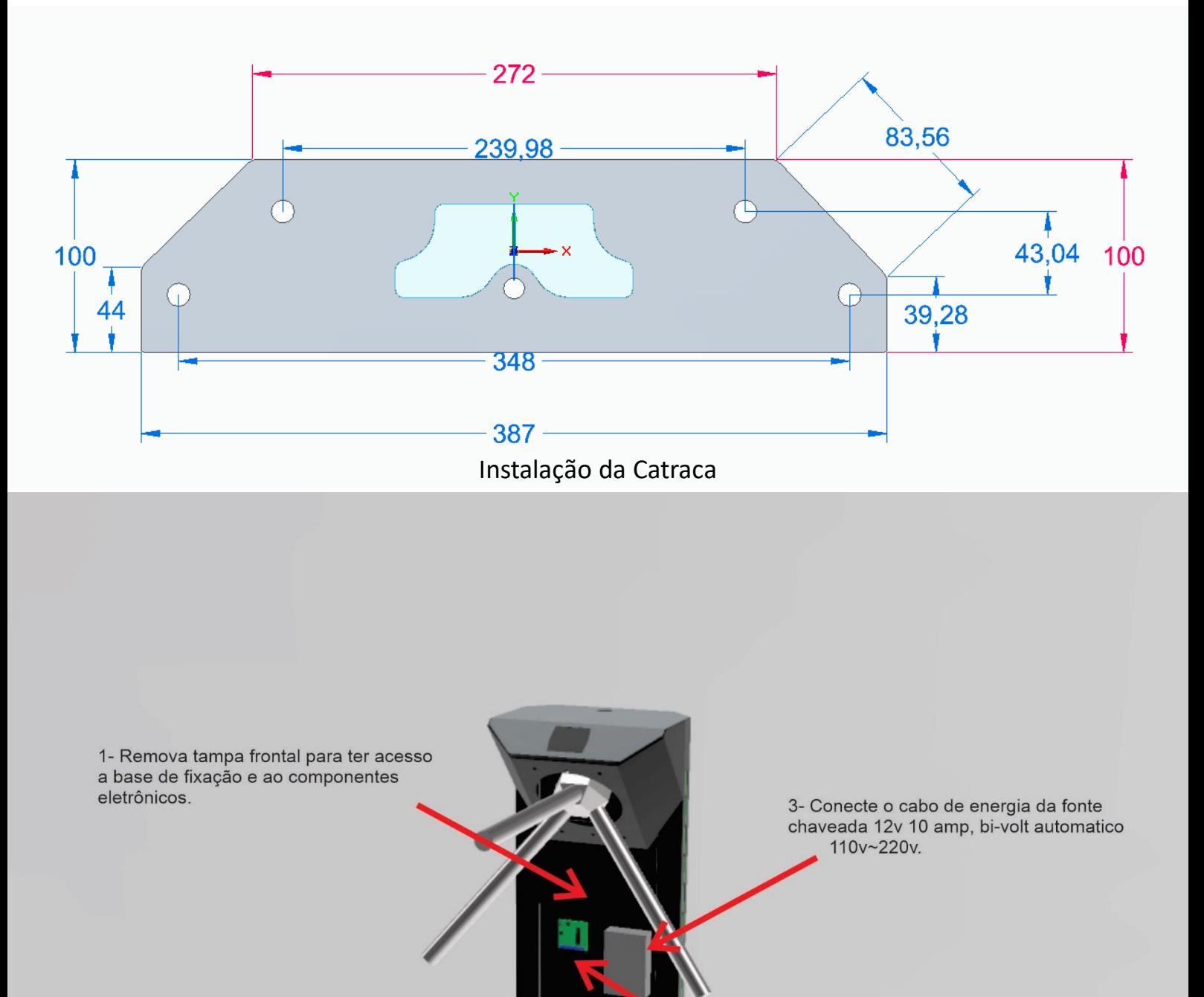

2- Fixe a catraca com 4 parafusos ou para-bolt padrão bucha m10 ou m12.

4- Conecte o cabo de rede ao conector.

Catraca V9 Semi-Eletrônica

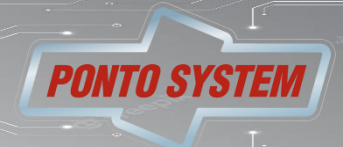

pontosystem.com.br

#### **Especificação**

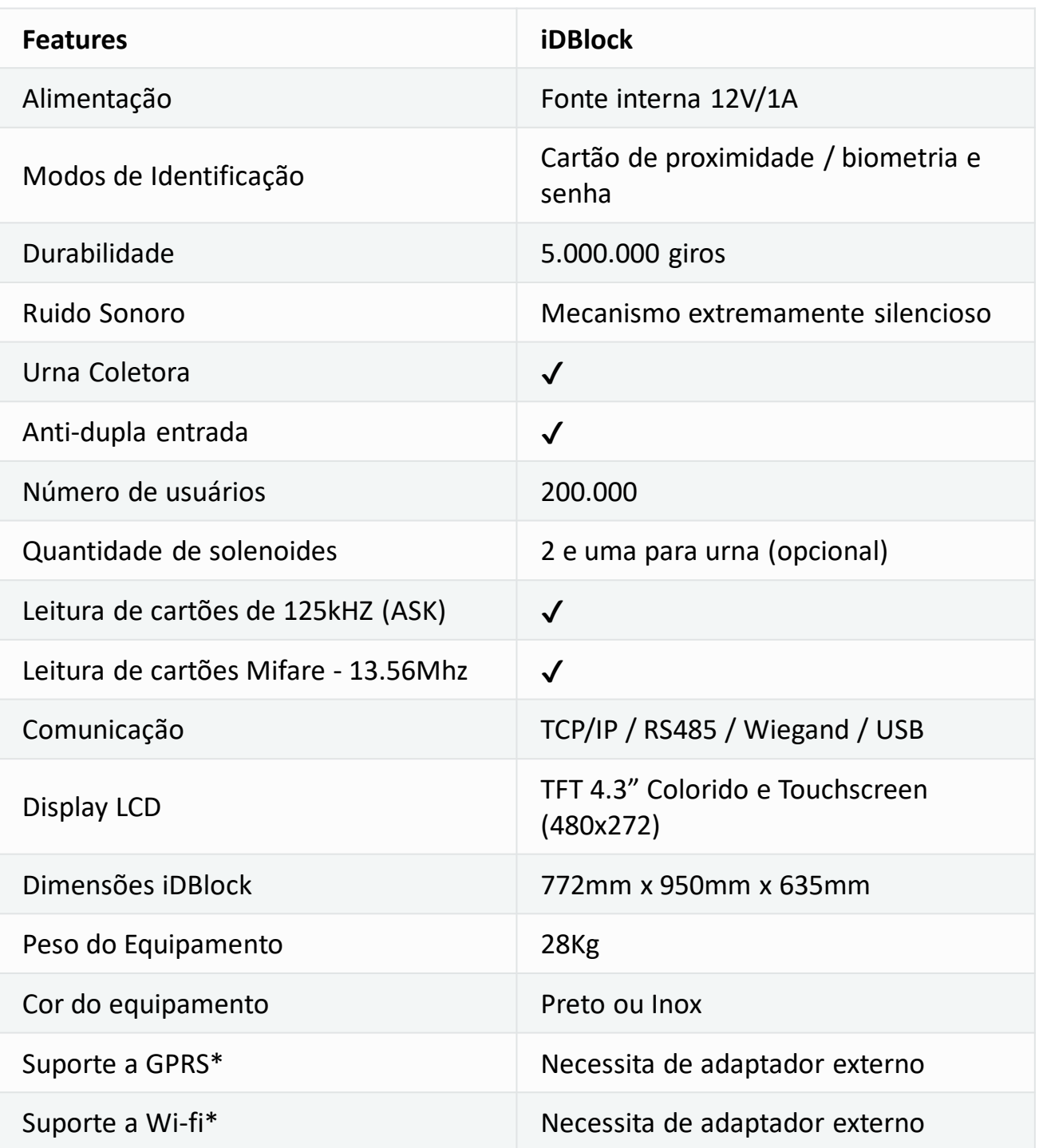

#### **Condições de armazenamento e funcionamento**

Recomenda-se que este seja instalado em ambiente protegido contra exposição solar direta, chuva e outros fenômenos climáticos. **Condições de funcionamento:**

- •Temperatura ambiente entre 0 ºC e 50 ºC;
- •Umidade relativa do ar entre 10% e 80%;

•Altitude inferior a 3.000 m;

#### **Condições de armazenamento:**

- •Temperatura entre 0 ºC e 50 ºC;
- •Umidade relativa do ar entre 10% e 80%;

## Catraca V9 Semi-Eletrônica

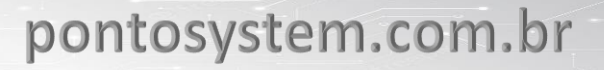

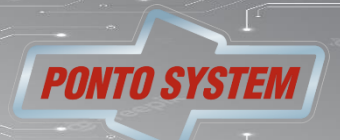

#### **Configurações**

#### **Menu principal**

Através do menu principal é possível acessar todas as forman principal •Cadastro de Usuários;

- 
- •Rede
- •Modo de Operação
- •Data e hora;
- •Idiomas
- •Diagnósticos

Todas essas opções serão detalhadas nos próximos capítulos deste manual.

Para acessar o menu principal pressione o botão [MENU] na tela inicial.

Se você tiver nível de privilégio de administrador o menu principal será exibido normalmente. Caso você não tenha privilégios de administrador será exibida, na tela, a mensagem "Usuário não possui privilégios de administrador".

#### **Configurações e informações do equipamento**

#### **Configurações de rede**

As configurações de rede do equipamento podem ser acessadas tanto pela Interface Gráfica quanto pelo iDSecure.

A Catraca iDBlock têm conectores RJ45 com interface Ethernet do tipo 10/100BaseT e suportam redes TCP/IP.

O correto funcionamento da comunicação entre o iDSecure e Catraca iDBlock dependem da correta configuração e funcionamento da rede em que o equipamento está conectado, portanto sempre se certifique de que todos os parâmetros de rede do equipamento foram corretamente definidos. As configurações de rede do equipamento podem ser acessadas por [MENU] -> [REDE]:

Os parâmetros de rede que podem ser configurados são:

•IP: é o endereço IP do equipamento, através do qual ele será identificado na rede. Antes de atribuir um endereço IP ao equipamento certifique-se de que não há outro equipamento utilizando o mesmo endereço IP, do contrário poderá haver mal funcionamento do equipamento, sobretudo na solução integrada. •Máscara de sub-rede: é a máscara de sub-rede utilizada pela rede em que o equipamento está inserido. A máscara de sub-rede do equipamento deverá ser igual à de todos os computadores na sub-rede, do contrário não será possível realizar a conexão com o equipamento para acessar através do iDSecure. •Gateway: é o ip do gateway da rede conectada.

•Porta: É uma conexão virtual que pode ser usada na transmissão de dados.

•Forçar 10 Mbps: Força a conexão a operar em 10 Mbps.

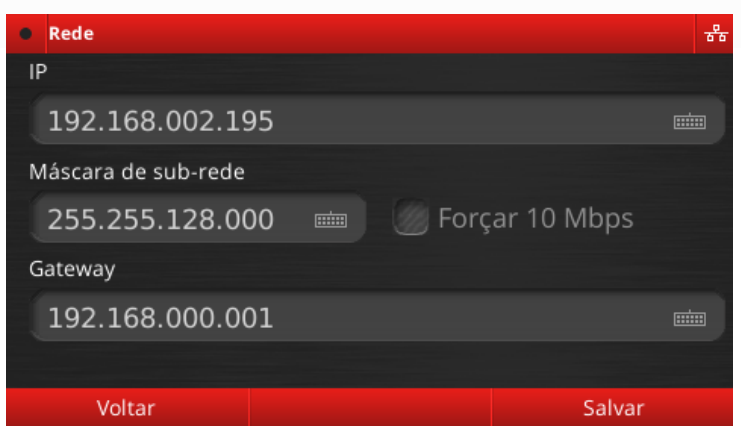

Catraca V9 Semi-Eletrônica

pontosystem.com.br

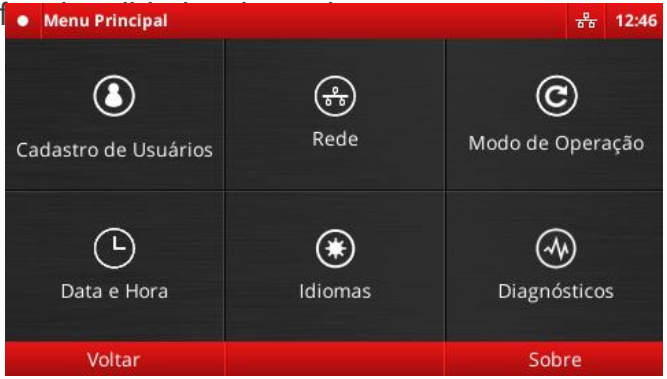

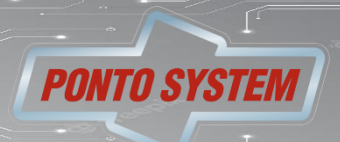

#### **Configuração Eletrônica**

#### **Criação do usuário**

Para cadastrar um novo usuário vá em [Menu] -> [Cadastro de Usuário]. Deverá aparecer uma tela como a imagem abaixo:

Preencha o ID e o usuário será vinculado ao departamento padrão.

#### **Aviso: O usuário será automaticamente vinculado aos horários de acesso dos departamentos a que pertence.**

Cadastre as formas de identificação do usuário, conforme descrito nas seções seguintes.

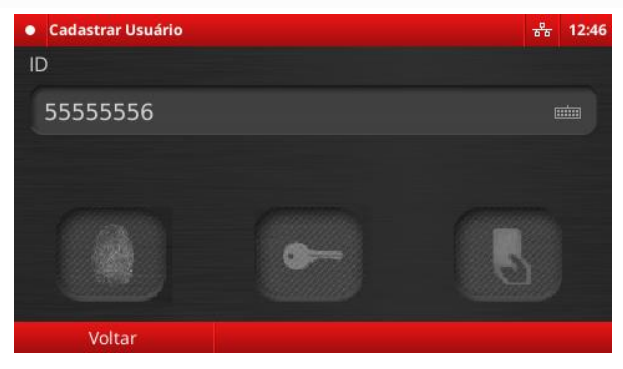

# **Cadastro de digitais**

Pressione o botão .

A tela abaixo será exibida:

•Pressione o mesmo dedo sobre o leitor biométrico 3 vezes.

•Se a captura ocorrer corretamente o bloco cinza deverá tornar-se verde. Quando os três blocos ficarem verd o sistema exibirá a mensagem "Digital cadastrada com sucesso".

•Pressione [Ok] para voltar à tela de edição de usuário. Caso ocorra algum erro o bloco ficará vermelho e deve se pressionar o dedo contra o sensor novamente tantas vezes quanto necessário.

•Caso você tente cadastrar uma digital já existente no sistema será exibida a mensagem "Digital já cadastrad indicando que você deve cadastrar outra digital.

•Você tem 10 segundos para cadastrar a digital. Caso esse tempo seja excedido, a mensagem "Tempo de cadastramento excedido" será exibida e a tela de cadastro de digitais será fechada, nesse caso será necessá reiniciar o processo de cadastro.

•Caso queira retornar ao formulário anterior pressione [Cancelar]. Para cadastrar várias digitais, assim que terminar de cadastrar a primeira pressione novamente o ícone referido, repetindo o processo para cada digita ser cadastrada.

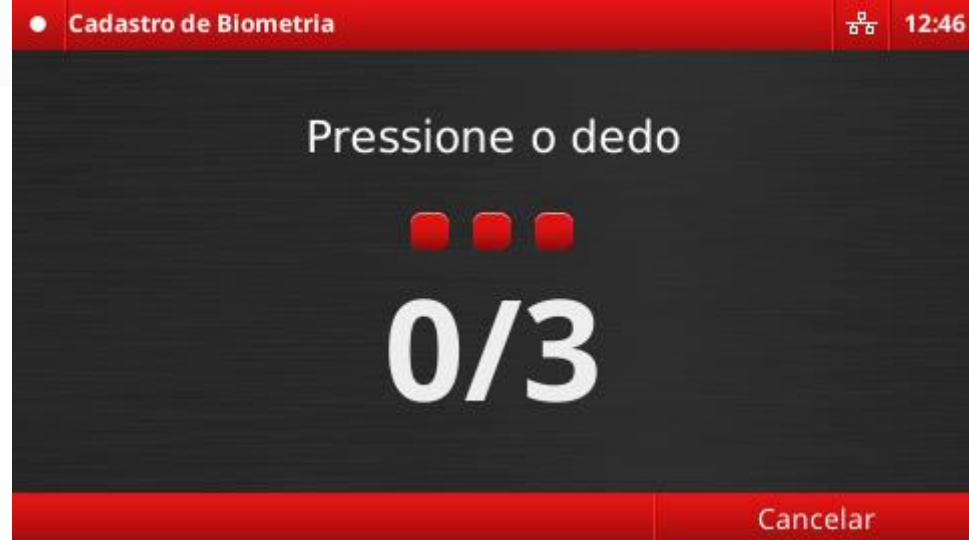

Catraca V9 Bio Prox

pontosystem.com.br

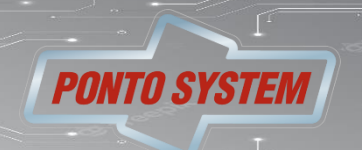

#### **Configuração Eletrônica**

**Cadastro de cartões** Pressione o botão

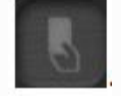

Aproxime o cartão para que ele seja cadastrado.

Se o cadastro ocorrer corretamente será exibida a mensagem "Cartão (número do cartão) cadastrado com sucesso!". Pressione [Ok].

Caso o cartão já esteja cadastrado será exibida a mensagem "Cartão já cadastrado", indicando que você deve cadastrar outro cartão.

Caso queira retornar ao formulário anterior pressione [Cancelar].

Quando concluir o cadastro basta clicar na opção [Voltar] ou realizar a identificação.

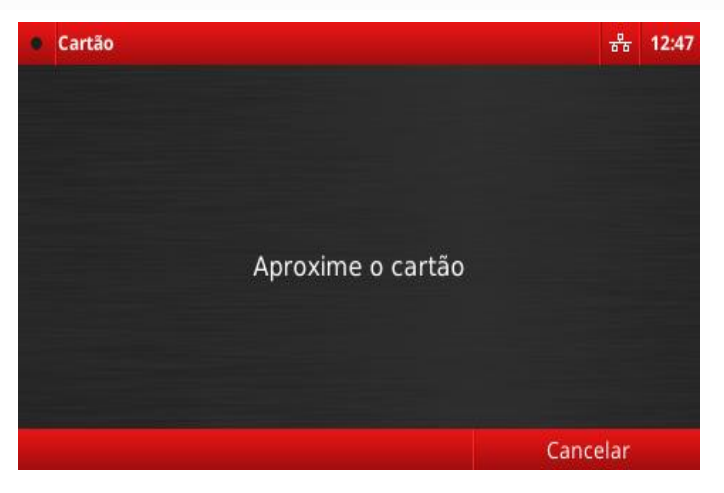

Catraca V9 Semi-Eletrônica

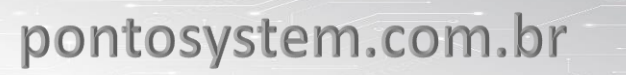

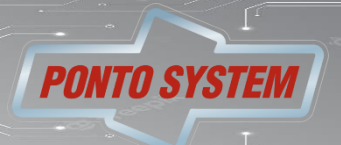

Central de atendimento Suporte 08:00 as 12:00 e das 13:15 as 18:00 seg a sexta. Contato no site [pontosystem.com.br](https://pontosystem.com.br/)

Catraca V9 Semi-Eletrônica

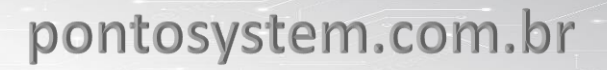

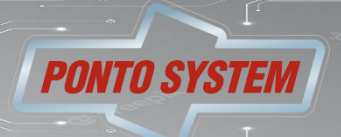